# MODUL 5 DUAL STACK IPv6 & IPv4

# TUJUAN PEMBELAJARAN:

- 1. Mengenalkan pada mahasiswa tentang dual stack
- 2. Mengenalkan pada mahasiswa tentang konfigurasi dual stack pada Cisco Router

# DASAR TEORI

IPv6 yang disebut sebagai IP next generation, bagi penyelenggara telekomunikasi merupakan teknologi yang perlu diantisipasi pertumbuhan demand dan implementasinya. Pada saat ini hampir semua aplikasi bisnis khususnya di segmen korporasi masih memanfaatkan teknologi IP eksisting yakni IPv4, namun demikian belum terdapat tanda yang jelas kapan migrasi atau implementasi IPv6 secara global akan terjadi. Kelebihan atau solusi yang terdapat di dalam desain IPv6 adalah salah satu pemicu percepatan implementasi. Kelebihan-kelebihan IPv6 adalah sebagai berikut:

1) IPv6 merupakan solusi bagi keterbatasan alamat IPv4 (32 bit). IPv6 dengan 128 bit memungkinkan pengalamatan yang lebih banyak, yang memungkinkan IP-nisasi berbagai perangkat (PDA, handphone, perangkat rumah tangga, perlengkapan otomotif).

2) Aspek keamanan dan kualitas layanan (QoS) yang telah terintegrasi.

3) Desain autokonfigurasi IPv6 dan strukturnya yang berhirarki memungkinkan dukungan terhadap komunikasi bergerak tanpa memutuskan komunikasi end-to-end.

4) IPv6 memungkinkan komunikasi peer-to-peer tanpa melalui NAT, sehingga memudahkan proses kolaborasi / komunikasi end-to-end: manusia ke manusia, mesin ke mesin, manusia ke mesin dan sebaliknya.

# Implementasi IPv6

Secara garis besar implementasi IPv6 tidak dapat dengan serta merta dilakukan di semua lini end-to-end, terkait dengan keterlibatan jumlah komunitas/organisasi yang sangat besar di Internet, banyaknya aplikasi berbasis IPv4 yang telah digunakan, dan banyaknya bisnis yang masih memanfaatkan IPv4. Hal yang akan terjadi adalah adanya fase transisi secara bertahap dari IPv4 ke IPv6 dan implementasi IPv6 yang co-exist dengan IPv4 selama renggang waktu yang tidak dapat diprediksi.

Namun demikian desain IPv6 sudah menyertakan mekanisme transisi. Beberapa mekanisme transisi tersebut yaitu:

- Translasi: yaitu mekanisme implementasi yang memungkinkan komunikasi antara IPv6 dengan IPv4. Beberapa contoh mekanisme ini adalah SIIT, NAT-PT, SOCKS 64.
- Tunneling yaitu mekanisme yang memungkinkan komunikasi end-to-end IPv6 di atas jaringan IPv4 atau sebaliknya. Contoh mekanisme tunneling ini 6to4, 6 over4, Tunnel broker, automatic tunnel.
- Dual Stack adalah mekanisme implementasi yang mempersyaratkan dukungan terhadap IPv6 dan IPv4 di perangkat yang sama. IPv6 berdasarkan implementasinya dapat dibedakan dalam 2 kelompok, yakni:
- Implementasi di level aplikasi yang terkait juga dengan dukungan servernya. Pada saat ini telah terdapat beberapa aplikasi yang sudah mendukung IPv6 diantaranya aplikasi jaringan dasar (Apache: Web server, FTP, Ping, Telnet, SSH, mail) serta XML (bahasa pemrograman untuk pengembangan software), dan untuk server hampir semua Operating System versi terakhir telah mendukung IPv6

diantaranya adalah Windows XP SP1, Linux (antar lain: Fedora, Mandrake, Ubuntu), Mac OS, Sun Solaris, AIX.

• Implementasi level jaringan IP.

Untuk perangkat jaringan IP yang bekerja di bawah layer 3 OSI (seperti hub, switch layer 2, teknologi transmisi) tidak terpengaruh dengan implementasi IPv6, namun perangkatperangkat yang melibatkan proses routing dan identifikasi layer 3 OSI (seperti routing, switch layer 3) perlu mendukung teknologi IPv6. Kedua level implementasi IPv6 di atas dapat digunakan sebagai dasar pertimbangan bagi penyelenggara telekomunikasi untuk mengimplementasikan IPv6 di dalam infrastrukturnya dan pertimbangan pengembangan organisasi untuk implementasi IPv6.

# Implementasi IPv6 di level aplikasi

Pada saat ini telah banyak aplikasi yang dikembangkan berbasis IPv6, namun demikian belum terdapat implementasi komersial yang market proven terkait dengan keengganan konsumen khususnya yang menyangkut perlunya pembelajaran bagi teknologi dan investasi baru. Banyak yang memprediksi bahwa demand/ implementasi global IPv6 muncul pada saat teknologi wireless dapat memenuhi kebutuhan jangkauan wireless yang semakin luas, dan dukungan bandwidth yang semakin besar (seperti WIMAX), serta penetrasi yang semakin besar dan dukungan IPv6 pada perangkat komunikasi mobile (handphone, PDA, notebook) serta dukungan aplikasi voice switching di atas jaringan IPv6 yang semakin mapan (standar, industri).

Terkait dengan hal tersebut bagi penyelenggara telekomunikasi, antisipasi terhadap booming IPv6 di level aplikasi perlu dipersiapkan dalam bentuk kemampuan upgrade IPv6 aplikasi/server khususnya bagi aplikasi voice dan internet.

# Implementasi IPv6 di level jaringan IP

Mengacu pada rekomendasi IETF RFC 1752, implementasi IPv6 di level jaringan IP sebaiknya dilakukan dalam bentuk upgrade secara bertahap, implementasi secara bertahap, serta biaya awal implementasi yang rendah, dimana hal tersebut dimaksudkan sebagai:

- Fase pengenalan terhadap fitur dan karakteristik dari IPv6.
- Berorientasi pada penghematan investasi.
- Manajemen resiko yang lebih baik.

Sebagai pertimbangan di dalam implementasi IPv6, saat ini teknologi MPLS telah umum digunakan di jaringan backbone penyelenggara telekomunikasi. Di dalam MPLS terdapat beberapa metoda untuk mendukung IPv6, yaitu: Metoda dual stack IPv6-IPv4 CE. Pada metoda ini CE memiliki kemampuan membentuk tunneling IPv6 di atas IPv4. PE mengenali trafik dari CE sebagai trafik IPv4. MPLS memberikan layanan standar IP VPN layer 3 sebagai transport trafik antar site IPv6.

Booming implementasi IPv6 khususnya di level aplikasi tidak dapat diprediksi kapan terjadinya, namun dukungan industri terhadap teknologi tersebut semakin besar (baik disisi hardware dan software). Untuk mengantisipasi hal tersebut, maka penyelenggara telekomunikasi perlu mempersiapkan skenario implementasi IPv6 baik di level aplikasi maupun di level jaringan IP. Implementasi IPv6 di level jaringan sebaiknya dilakukan dalam bentuk upgrade secara bertahap, implementasi secara bertahap, serta biaya awal implementasi yang rendah.

### Tuneling IPv6 di atas IPv4 oleh CE

 Metoda L2 VPN (VPN berbasis Layer 2 OSI). Pada metode ini, PE tidak membaca alamat IP dari CE, PE hanya menyediakan layer 2 VPN (berbasis standar Martini, Compella atau VPLS) yang bersifat transparan terhadap protokol trafik di layer atasnya dan dapat digunakan sebagai transport antar site IPv6. Komunikasi antar CE menggunakan IPv6 melalui layer 2 VPN tersebut.

### IPv6 di atas L2 VPN

 Dual Stack model 6PE yang mengacu pada draft-ietf-ngtrans-bgp-tunnel-04. Pada metode ini implementasi IPv6 mensyaratkan router PE mempunyai kemampuan 6PE. Antar 6PE melakukan pertukaran informasi (*reachability message*) mengenai keberadaan jaringan IPv6 yang diwakili menggunakan alamat IPv6. Routing dan identifikasi router di dalam jaringan MPLS tetap menggunakan IPv4.

# TUGAS PENDAHULUAN

- 1. Jelaskan perbedaan dual stack dan tunnelling pada IPv6
- 2. Berikan contoh aplikasi dual stack IPv6 pada dunia internet sekarang ini

# PERCOBAAN

# A. Membangun Jaringan Dual Stack

Untuk membangun simulasi ini ada beberapa langkah yang harus dilakukan untuk mendisain beberapa subnet jaringan yang saling tehubung dalam satu jaringan melalui IPv6.

1. Desain jaringan seperti gambar berikut:

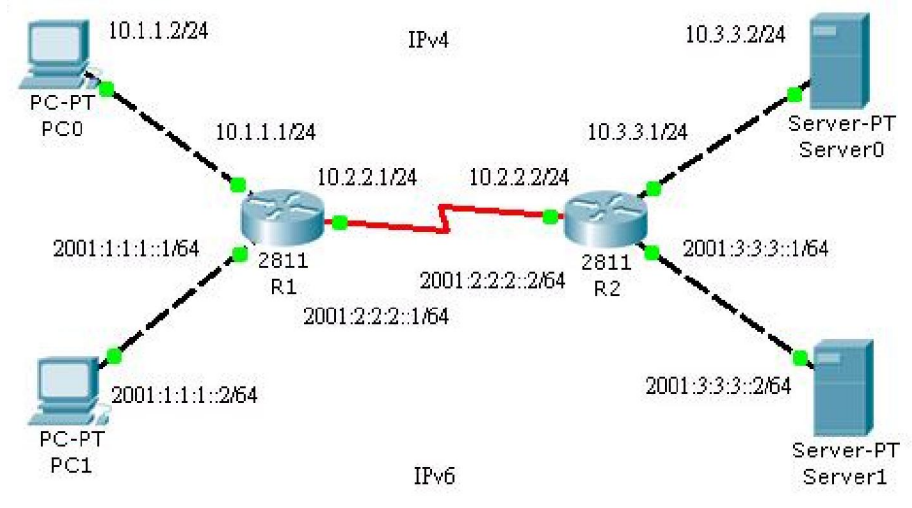

Gambar 1. Desain Jaringan dengan Dual Stack

Keterangan skenario gambar:

a. Pada gambar sekenario menunjukkan 3 subnet jaringan yang berbeda yaitu:

Untuk jaringan IPv6

i.  $2001:1:1:1::/64$  = = > Jaringan 1 (interface fe0/0)

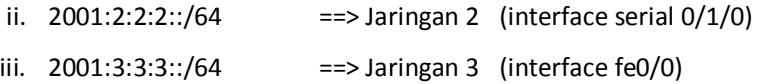

Untuk jaringan IPv4

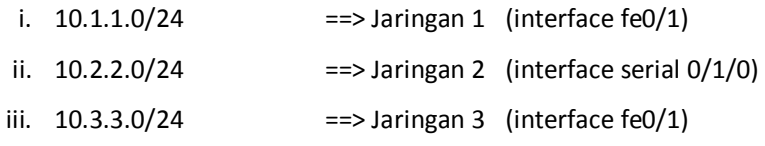

b. Masing-masing Router R1 dan R2 terhubung melalui kabel serial.

### B. Konfigurasi pada Cisco Router untuk IPv6

#### 2. Konfigurasi pada Router 1

a. Lakukan konfigurasi pada Router 1 dengan mengetikkan perintah berikut pada CLI: R1> enable R1# configure terminal R1(config)#ipv6 unicast-routing R1(config)#interface fastethernet0/0 R1(config-if)#ipv6 enable R1(config-if)#ipv6 address 2001:1:1:1:1/64 R1(config-if)#no shutdown

R1(config-if)#exit

b. Untuk melihat hasil konfigurasi :

R1#show ipv6 interface brief

Amati dan catat hasil perintah di atas.

c. Kemudian lakukan pemberian IPv6 pada port serial 0/1/0 pada Router R1 R1(config)#interface serial0/1/0 R1(config-if)#ipv6 enable R1(config-if)#ipv6 address 2001:2:2:2::1/64 R1(config-if)#no shutdown R1(config-if)#exit

#### 3. Konfigurasi Router 2

a. Lakukan hal yang sama pada Router 2: R2> enable R2#configure terminal R2(config)#ipv6 unicast-routing R2(config)#interface fastethernet0/0 R2(config)#ipv6 enable R2(config-if)#ipv6 address 2001:3:3:3::1/64 R2(config-if)#no shutdown R2(config-if)#exit

b. Untuk melihat hasil konfigurasi ketikan sebagai berikut:

R2# show ipv6 interface brief

Amati dan catat hasil perintah di atas.

c. Kemudian lakukan pemberian IPv6 pada port serial 0/1/0 pada Router R2 R2(config)#interface serial0/1/0 R2(config-if)#ipv6 enable R2(config-if)#ipv6 address 2001:2:2:2::2/64 R2(config-if)#clock rate 64000 =  $=$  asumsi bahwa posisi DCE di R2 R2(config-if)#no shutdown R2(config-if)#exit

4. Untuk melakukan routing agar dapat terhubung dari satu jaringan ke jaringan lain maka akan dilakukan routing dinamis menggunakan Routing RIP.

Untuk melakukannya lakukan langkah sebagai berikut pad CLI:

a. Pada Router 1: R1> enable R1#configure terminal R1(config)#ipv6 router rip ciscorip => ciscorip adalah nama jaringannya R1(config-rtr)#exit R1(config)#interface fastethernet0/0 R1(config-if)#ipv6 rip ciscorip enable R1(config-if)#exit R1(config)#interface serial0/1/0 R1(config-if)#ipv6 rip ciscorip enable R1(config-if)#exit R1(config)#end

### b. Pada Router 2:

- R2> enable R2#configure terminal R2(config)#ipv6 router rip ciscorip R2(config-rtr)#exit R2(config)#interface fastethernet0/0 R2(config-if)#ipv6 rip ciscorip enable R2(config-if)#exit R2(config)#interface serial0/1/0 R2(config-if)#ipv6 rip ciscorip enable R2(config-if)#exit R2(config)#end
- c. Untuk menunjukkan table routing yag telah terbentuk secara otomatis, ketikkan sebagai berikut:

R2#show ipv6 route

Amati dan catat hasilnya pada masing-masing router.

### C. Konfigurasi pada PC Client berbasis IPv6

- 5. Lakukan setting secara manual pada PC Client
	- a. Setting IPv6 dengan nomor 2001:1:1:1::2/64 pada jaringan 1 # ip -6 address *add* 2001:1:1:1::2/64 dev eth0

```
 Tambahkan default gatewaynya :
```

```
# route –A inet6 add 2001:1:1:1::1/64 dev eth0 
 Atau 
# ipv6 route add default via 2001:1:1:1:1:1 dev eth0
```
b. Cek ipv6 dan catat di laporan

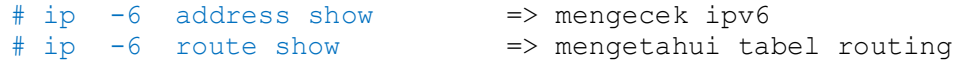

c. Lakukan setting juga pada client pada jaringan 3 yaitu 2001:3:3:3::2/64

```
# ip -6 address add 2001:3:3:3::2/64 dev eth0
```
Tambahkan default gatewaynya :

```
# route –A inet6 add 2001:1:1:1::1/64 dev eth0 
 Atau 
# ipv6 route add default via 2001:1:1:1:1:1 dev eth0
```
- d. Lakukan ping6 dari jaringan 1 ke jaringan 3, catat hasilnya # ping6 2001:3:3:3::2
- e. Lakukan traceroute dari jaringan 1 ke jaringan 3, catat hasilnya # traceroute6 2001:3:3:3::2

#### NB:

Jika aplikasi traceroute belum terinstall lakukan # apt-get install traceroute iputils-tracepath

### D. Konfigurasi pada Cisco Router untuk IPv4

#### 6. Konfigurasi pada Router 1

a. Lakukan konfigurasi pada Router 1 dengan mengetikkan perintah berikut pada CLI: R1> enable R1# configure terminal  $R1$ (config)#interface fastethernet0/1  $\qquad \qquad \Rightarrow$  perhatikan interface yg digunakan R1(config-if)#ip address 10.1.1.1 255.255.255.0 R1(config-if)#no shutdown R1(config-if)#exit

b. Untuk melihat hasil konfigurasi :

R1#show ip interface brief

Amati dan catat hasil perintah di atas.

c. Kemudian lakukan pemberian Ipv4 pada port serial 0/1/0 pada Router R1 R1(config)#interface serial0/1/0 R1(config-if)#ip address 10.2.2.1 255.255.255.0 R1(config-if)#no shutdown => optional, karena sudah diaktifkan waktu setting IPv6 R1(config-if)#exit

#### 7. Konfigurasi Router 2

a. Lakukan hal yang sama pada Router 2: R2> enable R2#configure terminal R2(config)#interface fastethernet0/1 => perhatikan interface yg digunakan R2(config-if)#ip address 10.3.3.1 R2(config-if)#no shutdown R2(config-if)#exit

b. Untuk melihat hasil konfigurasi ketikan sebagai berikut:

R2# show ipv interface brief

Amati dan catat hasil perintah di atas.

c. Kemudian lakukan pemberian Ipv4 pada port serial 0/1/0 pada Router R2 R2(config)#interface serial0/1/0 R2(config-if)#ip address 10.2.2.2 255.255.255.0 R2(config-if)#clock rate 64000 => optional, karena sudah diaktifkan waktu setting IPv6 R2(config-if)#no shutdown => optional, karena sudah diaktifkan waktu setting IPv6 R2(config-if)#exit

8. Untuk melakukan routing agar dapat terhubung dari satu jaringan ke jaringan lain maka akan dilakukan routing dinamis menggunakan Routing RIP.

Untuk melakukannya lakukan langkah sebagai berikut pad CLI:

- a. Pada Router 1: R1> enable R1#configure terminal R1(config)#router rip R1(config-if)#network 10.0.0.0 => digunakan jaringan kelas A R1(config-if)#exit R1(config)#end
	-

b. Pada Router 2: R2> enable

R2#configure terminal R2(config)#router rip R2(config-if)#network 10.0.0.0 => digunakan jaringan kelas A R2(config-if)#exit R2(config)#end

c. Untuk menunjukkan table routing yag telah terbentuk secara otomatis, ketikkan sebagai berikut:

R2#show ip route

Amati dan catat hasilnya pada masing-masing router.

### E. Konfigurasi pada PC Client berbasis IPv4

- 9. Lakukan setting secara manual pada PC Client
	- a. Setting IPv6 dengan nomor 10.1.1.2/24 pada jaringan 1 # ifconfig eth0 10.1.1.2 netmask 255.255.255.0

Tambahkan default gatewaynya :

# route add –net default gw 10.1.1.1

- b. Lakukan setting juga pada client pada jaringan 3 yaitu 10.3.3.2/24
	- # ifconfig eth0 10.3.3.2 netmask 255.255.255.0

Tambahkan default gatewaynya :

# route add –net default gw 10.3.3.1

- d. Lakukan ping dari jaringan 1 ke jaringan 3, catat hasilnya # ping 10.3.3.2
- e. Lakukan traceroute dari jaringan 1 ke jaringan 3, catat hasilnya # traceroute 10.3.3.2

# LAPORAN RESMI

Berikan kesimpulan hasil praktikum yang anda lakukan.